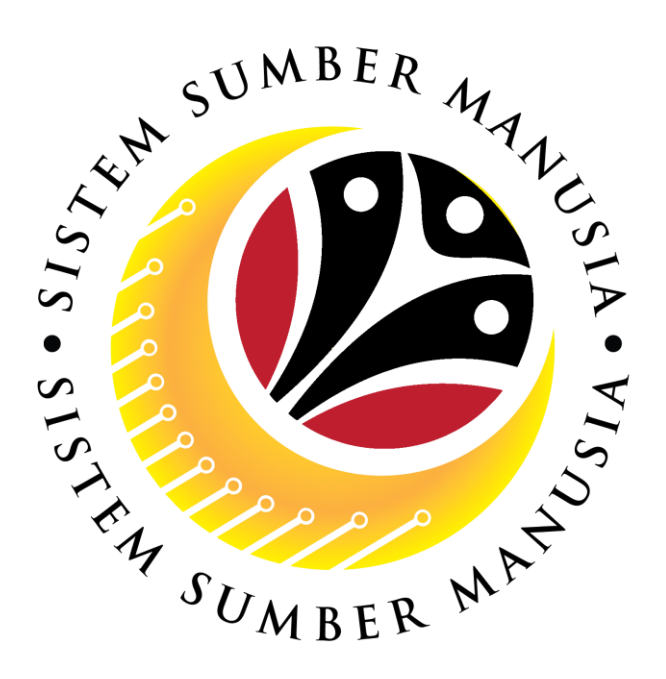

# **SISTEM SUMBER MANUSIA**

# **User Guide for Front End User (FIORI) HRD Clerk**

# **Latihan Dalam Perkhidmatan (LDP) (Dalam Negeri)**

**VERSION: 1.0** 1

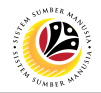

## <span id="page-1-0"></span>**INTRODUCTION**

This user guide acts as a reference for **Human Resource Development Clerk (Front-End User)** to manage **Latihan Dalam Perkhidmatan (LDP) module.** All Company and Individual names used in this user guide have been created for guidance on using SSM.

Where possible; user guide developers have attempted to avoid using actual Companies and Individuals; any similarities are coincidental.

Changes and updates to the system may lead to updates to the user guide from time to time.

Should you have any questions or require additional assistance with the user guide materials, please contact the **SSM Help Desk.**

## **GLOSSARY**

The following acronyms will be used frequently:

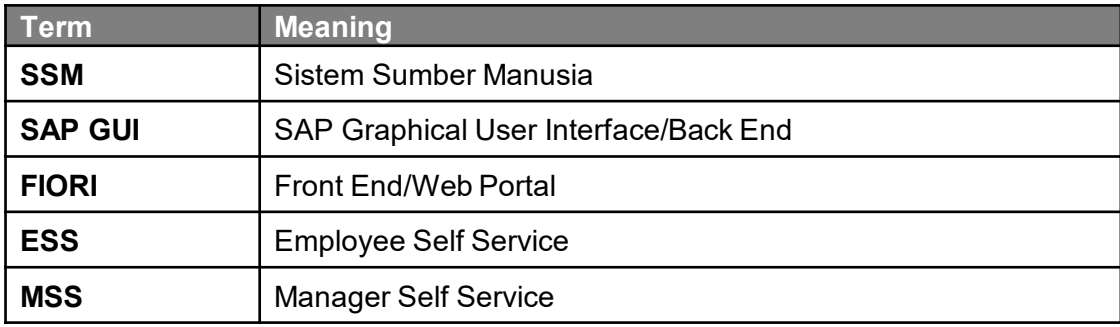

## **FURTHER ASSISTANCE**

Should you have any questions or require additional assistance with the user guide materials, please contact **SSM Help Desk** at **+673 238 2227** or e-mail at **ssm.helpdesk@dynamiktechnologies.com.bn**.

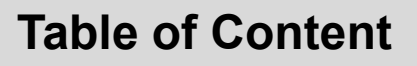

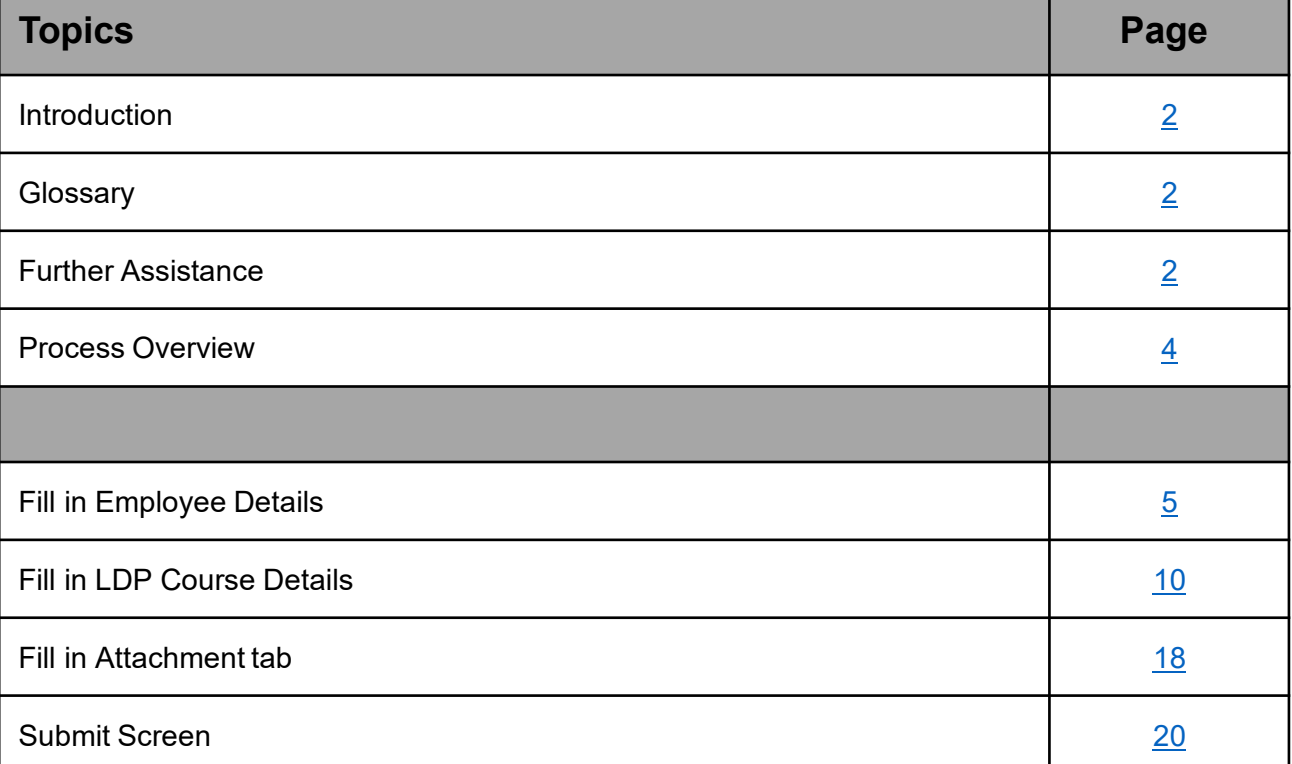

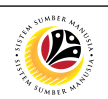

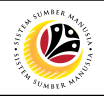

# <span id="page-3-0"></span>**Process Overview**

### **[Fill in Employee details]**

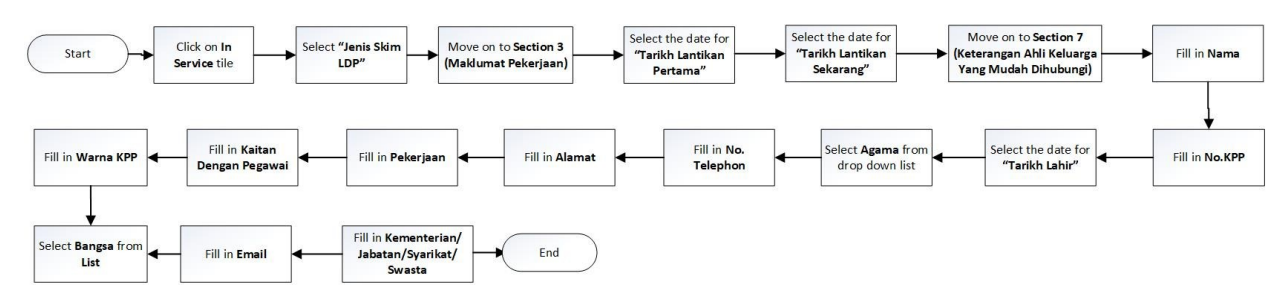

## **[Fill in LDP Course details]**

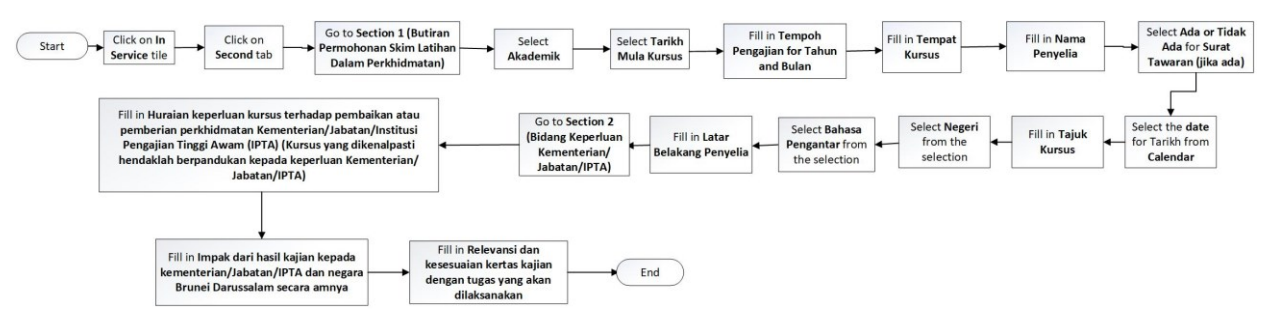

## **[Fill in Attachment tab]**

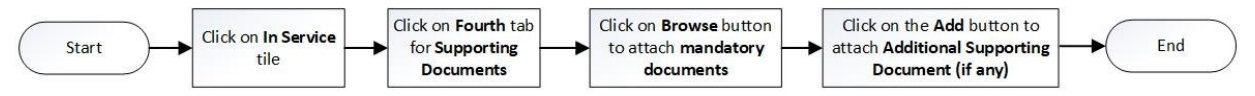

## **[Submit Screen]**

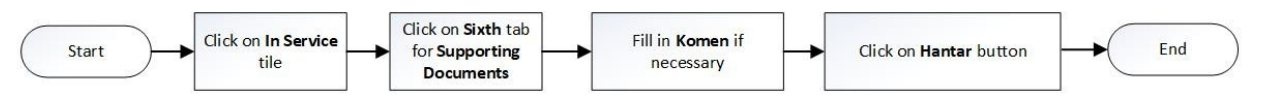

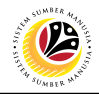

#### <span id="page-4-0"></span>**FILL IN EMPLOYEE DETAILS**

**Front-End User (FIORI)** HRD Clerk

Navigate to **SSM Homescreen.**

1. Click on **In Service** tile.

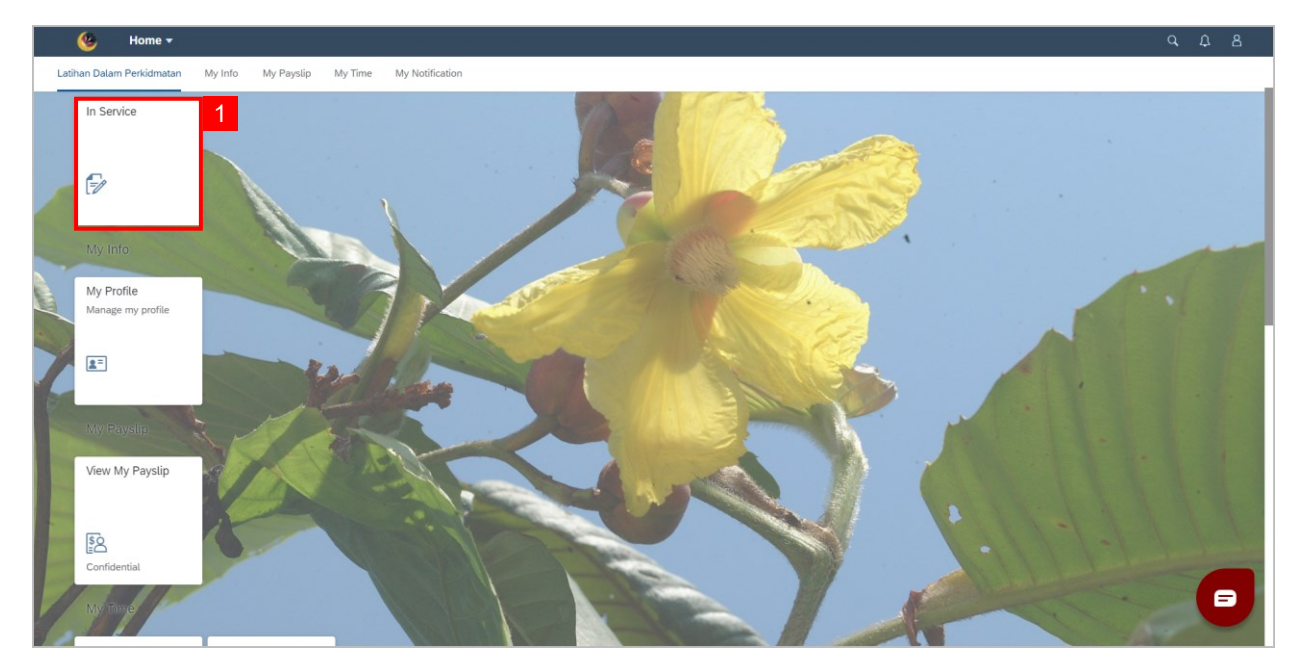

#### 2. Click on **Add** button.

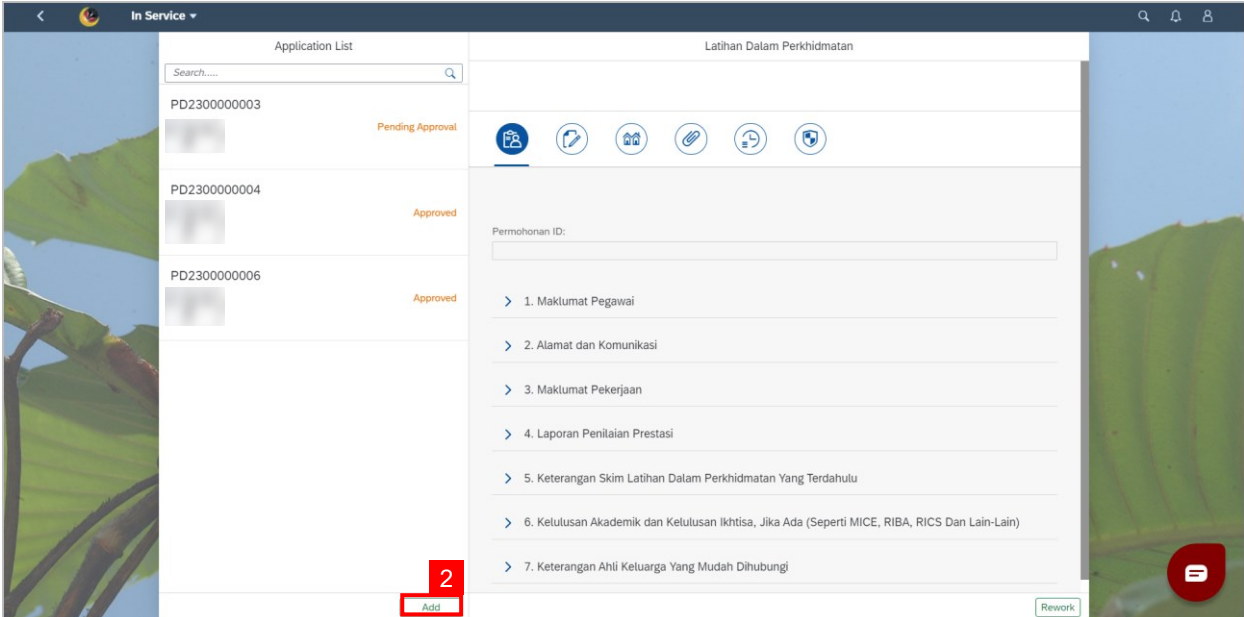

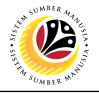

3. Click Drop Down for **"Baharu"** for **Jenis Permohonan**.

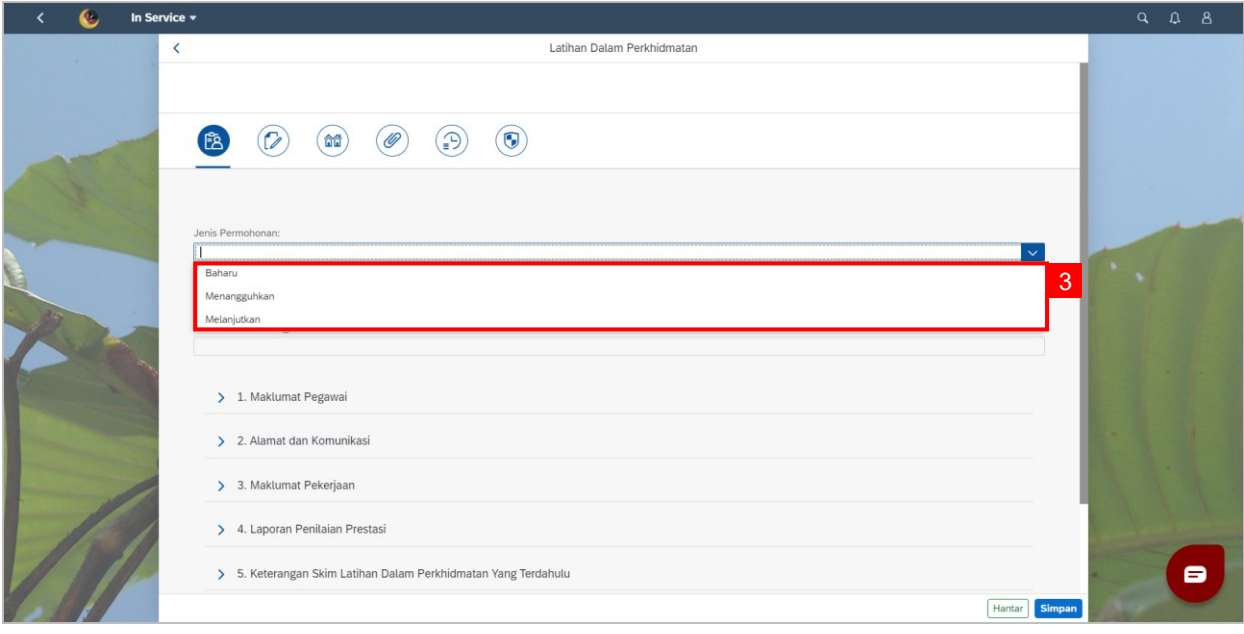

- 4. Move on to **Section 1 (Maklumat Pegawai)** and click list **for "Pegawai Yang Dirujuk".**
- 5. Select **Pegawai.**

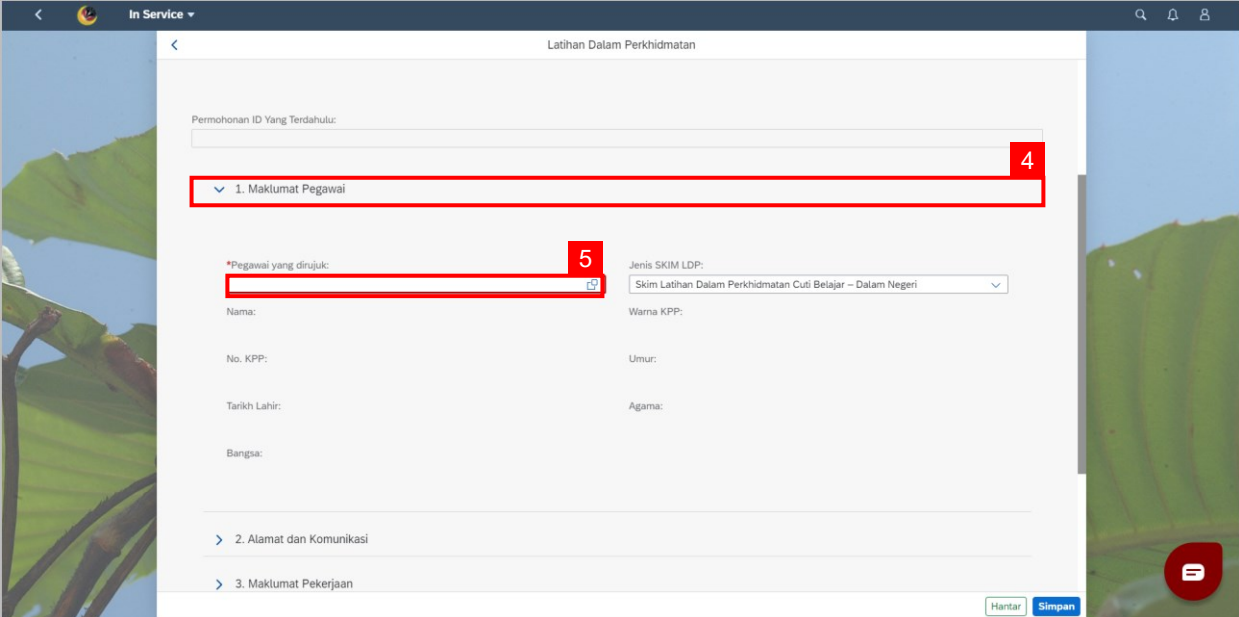

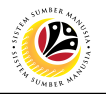

**Note (i): A warning pop-up window will be displayed if the officer's age is over 40** 

**years on the date the course is scheduled to start.** 

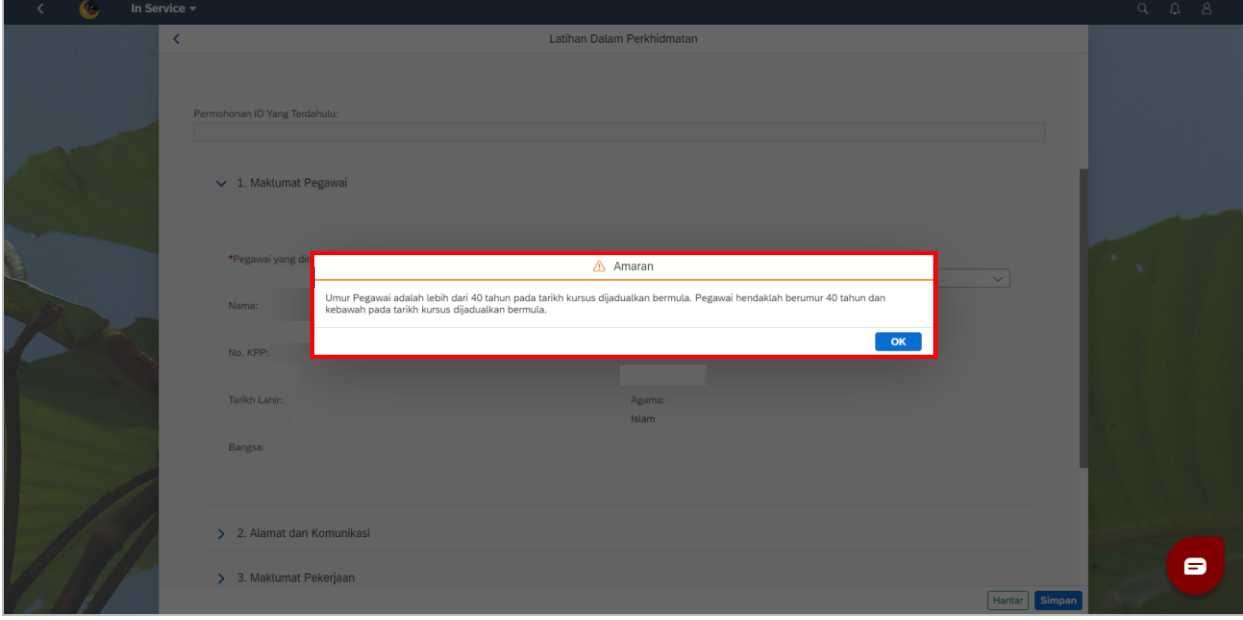

**Note (ii): A warning pop-up window will be displayed if the Laporan Penilaian Prestasi**

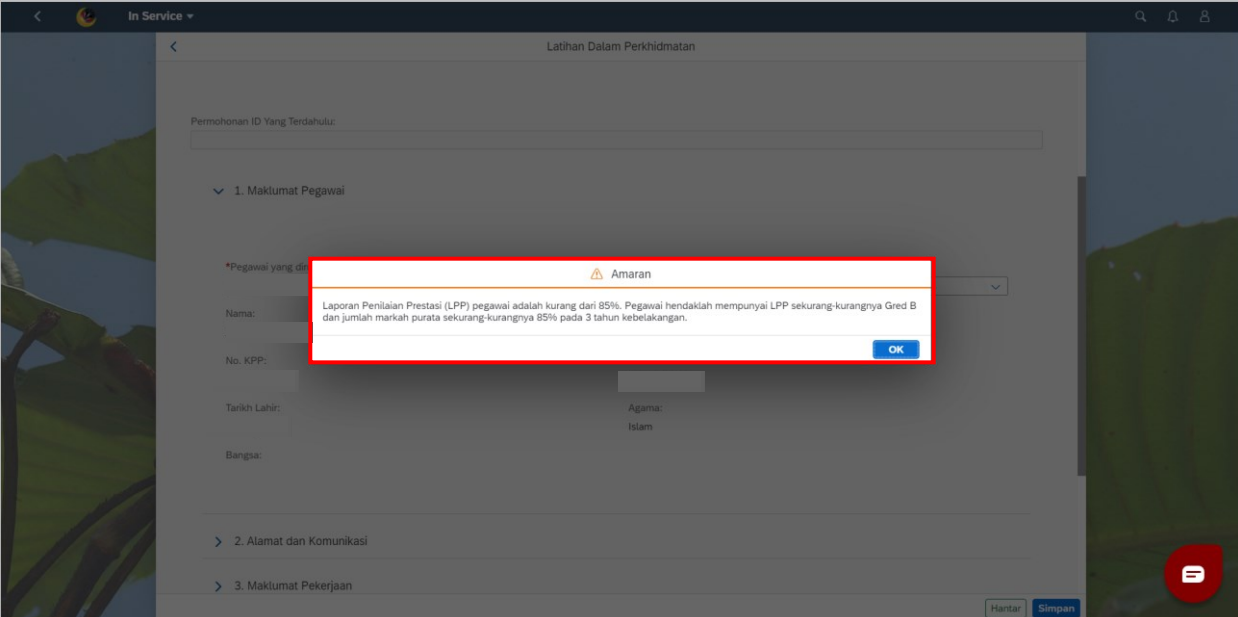

**(LPP) of officers is less than 85%.**

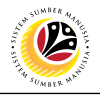

6. Select **"Jenis Skim LDP"** for **Dalam Negeri.**

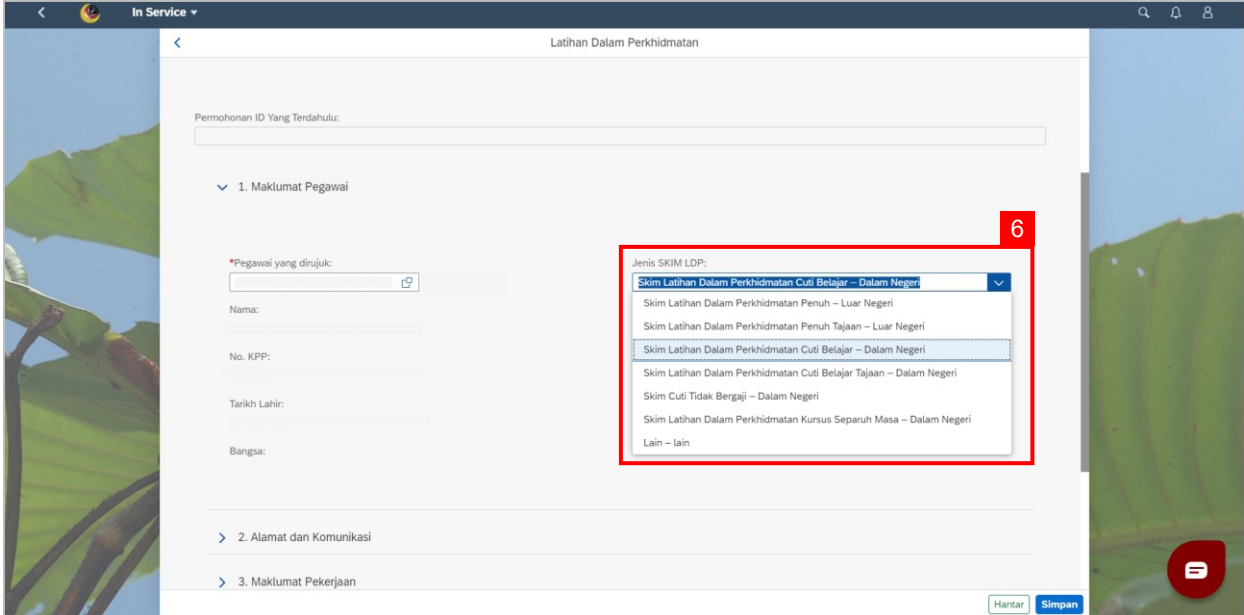

- 7. Move on to **Section 3 (Maklumat Pekerjaan).**
- 8. Select the date for **"Tarikh Lantikan Pertama".**
- 9. Select the date for **"Tarikh Lantikan Sekarang".**
- 10. Fill in the following details:
	- **Tempat Bertugas (Bahagian/Unit).**
	- **Deskripsi pekerjaan.**

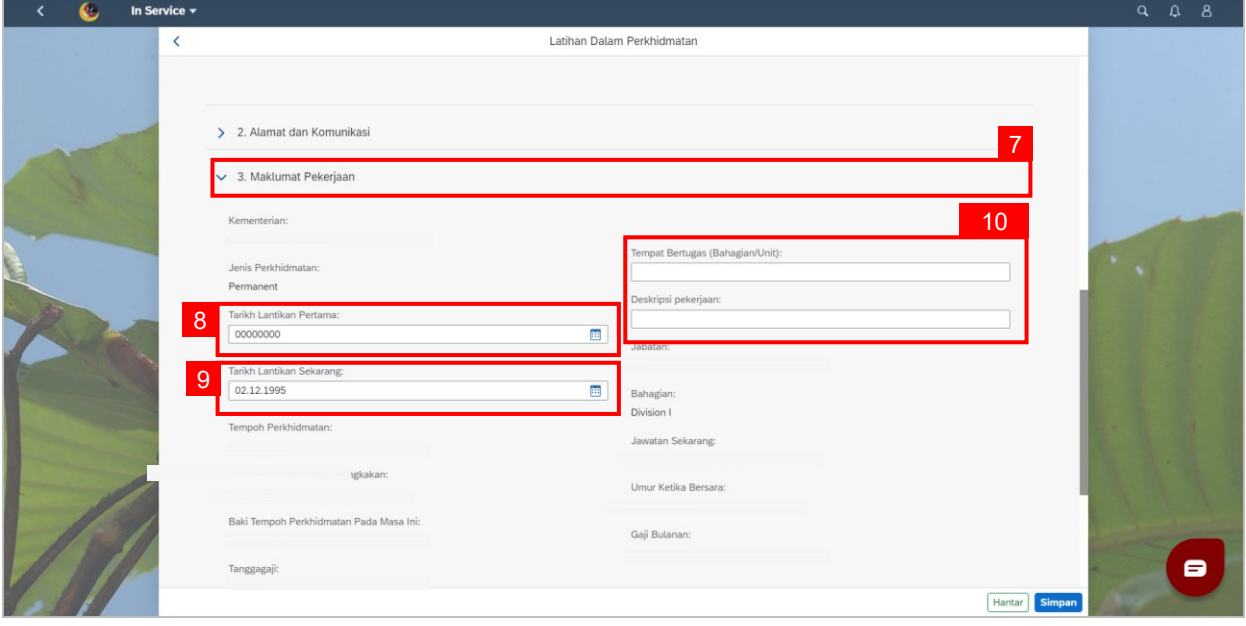

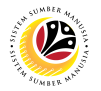

- 11. Move on to **Section 7 (Keterangan Ahli Keluarga Yang Mudah Dihubungi).**
- 12. Fill in the following details:
	- **Nama.**
	- **No.KPP.**
- 13. Select the date for **"Tarikh Lahir".**
- 14. Select **Agama** from drop down list.
- 15. Fill in the following details:
	- **No. Telephon.**
	- **Alamat.**
	- **Pekerjaan.**
	- **Kaitan Dengan Pegawai.**
	- **Warna KPP.**
	- 16. Select **Bangsa** from **List.**

17. Fill in the following details:

- **Email.**
- **Kementerian/Jabatan/Syarikat/Swasta.**

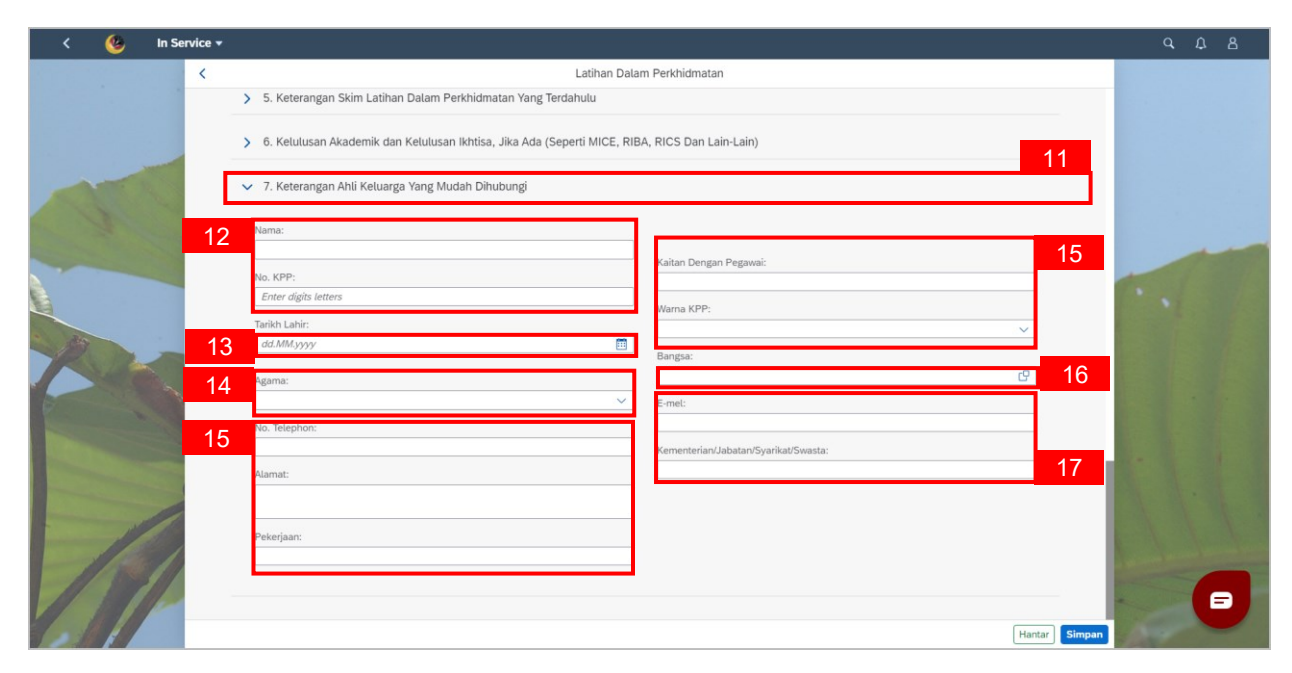

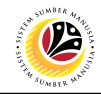

#### <span id="page-9-0"></span>**FILL IN LDP COURSE DETAILS Front-End User (FIORI)** HRD Clerk

Navigate to **SSM Homescreen.**

1. Click on **In Service** tile.

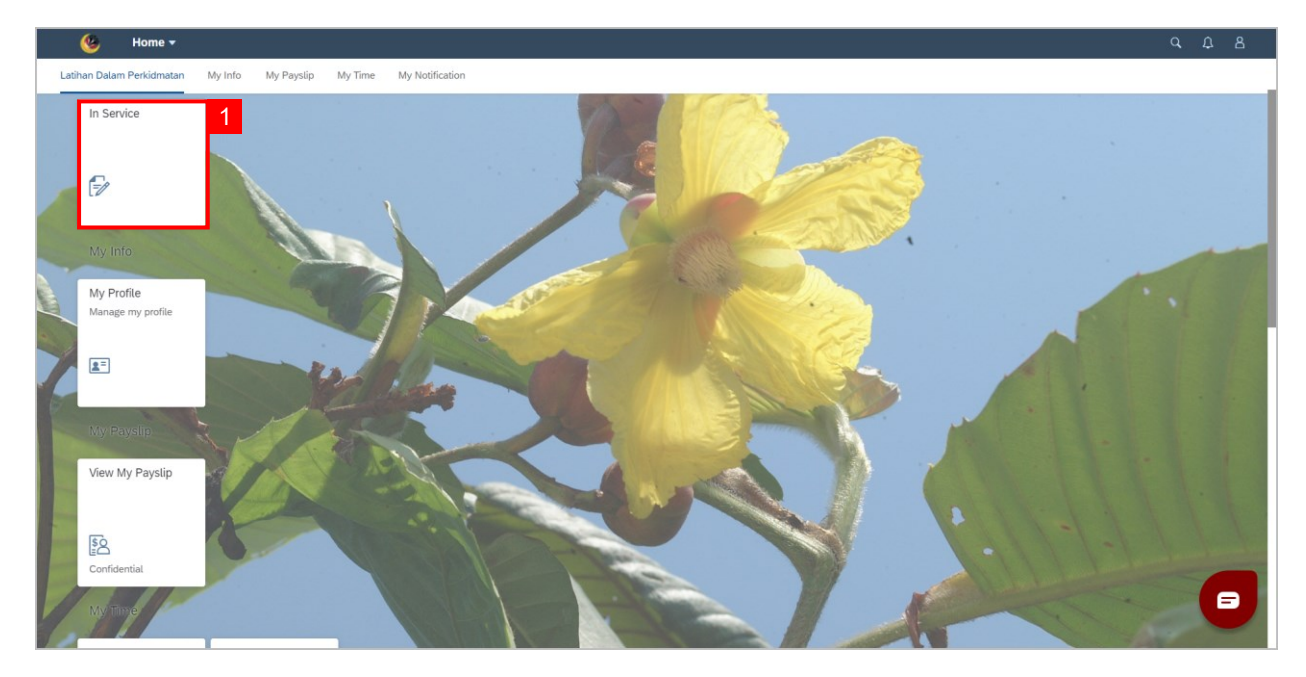

#### 2. Click on **Second** tab.

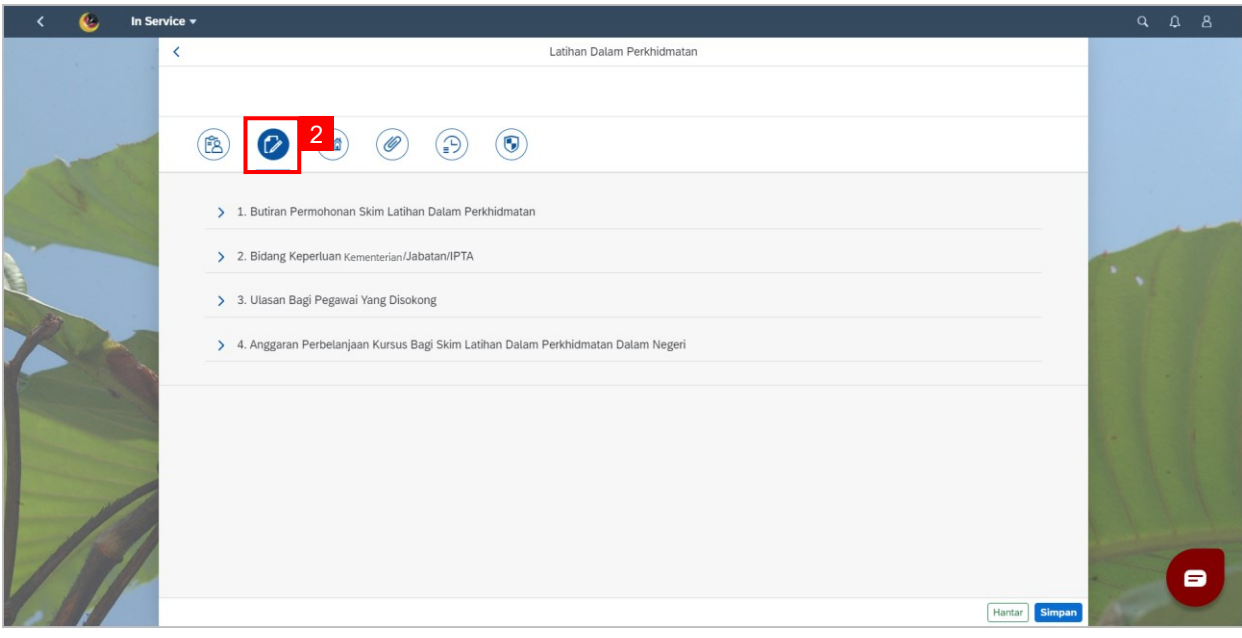

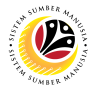

- 3. Go to **Section 1 (Butiran Permohonan Skim Latihan Dalam Perkhidmatan).**
- 4. Select **Akademik** from drop-down list.
- 5. Select **Tarikh Mula Kursus** from calendar.

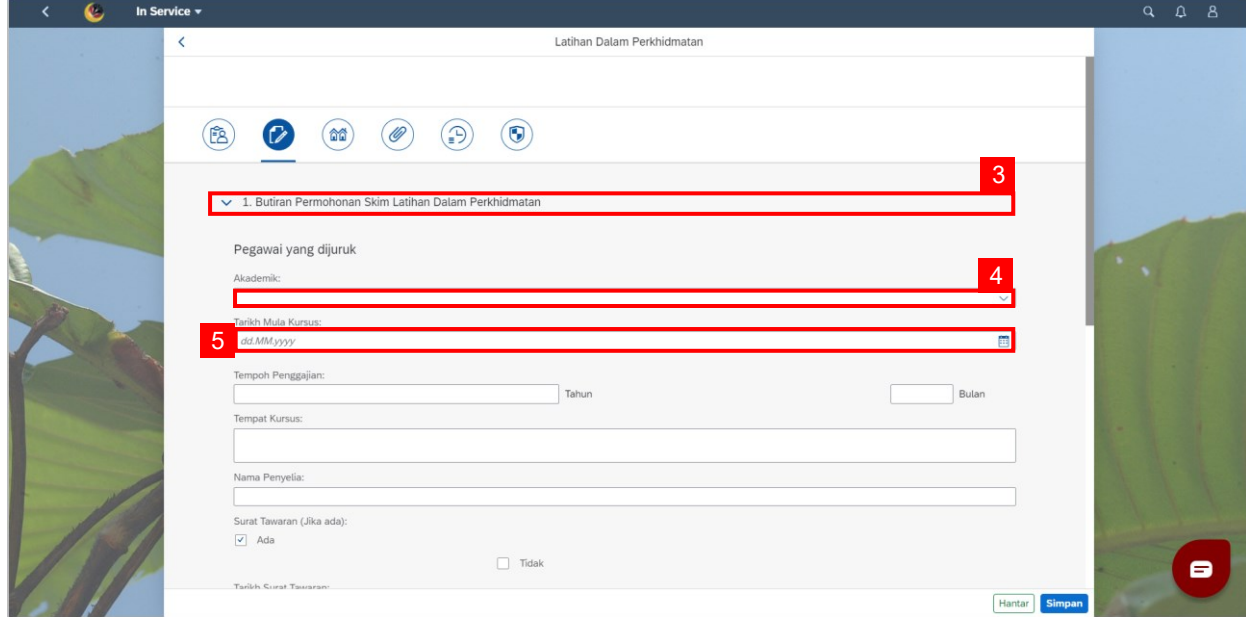

**Note: A warning pop-up window will be displayed if the support is not sufficient for** 

**the specified period.**

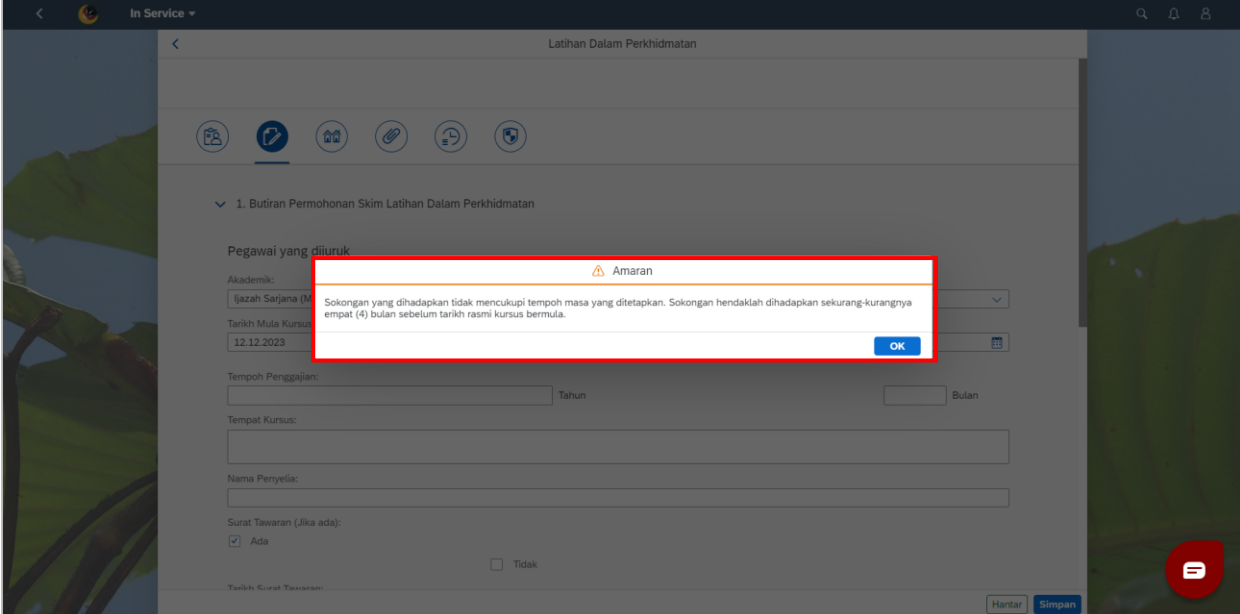

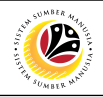

- 6. Fill in the following details:
	- **Tempoh Pengajian for Tahun and Bulan.**
	- **Tempat Kursus.**
	- **Nama Penyelia.**
- 7. Select **Ada or Tidak** for **Surat Tawaran (jika ada).**

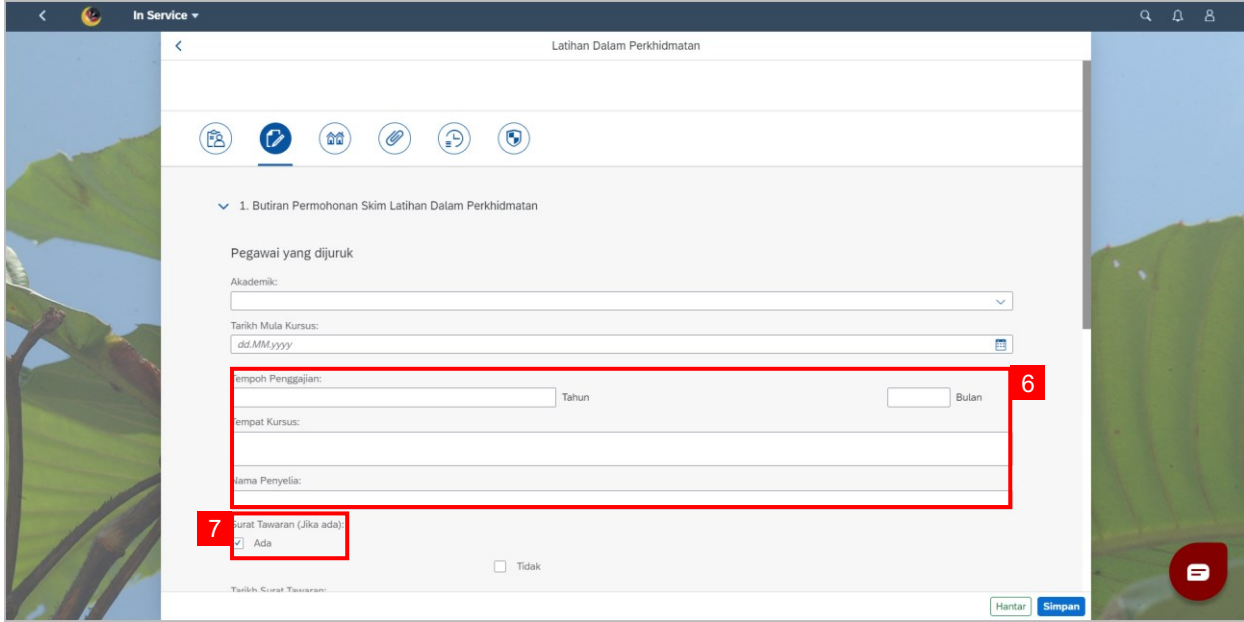

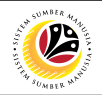

- 8. Select the date for **Tarikh** from **Calendar.**
- 9. Fill in **Tajuk Kursus.**
- 10. Select **Negera** from the selection.
- 11. Select **Bahasa Penghantar** from selection.
- 12. Fill in **Latar Belakang Penyelia.**

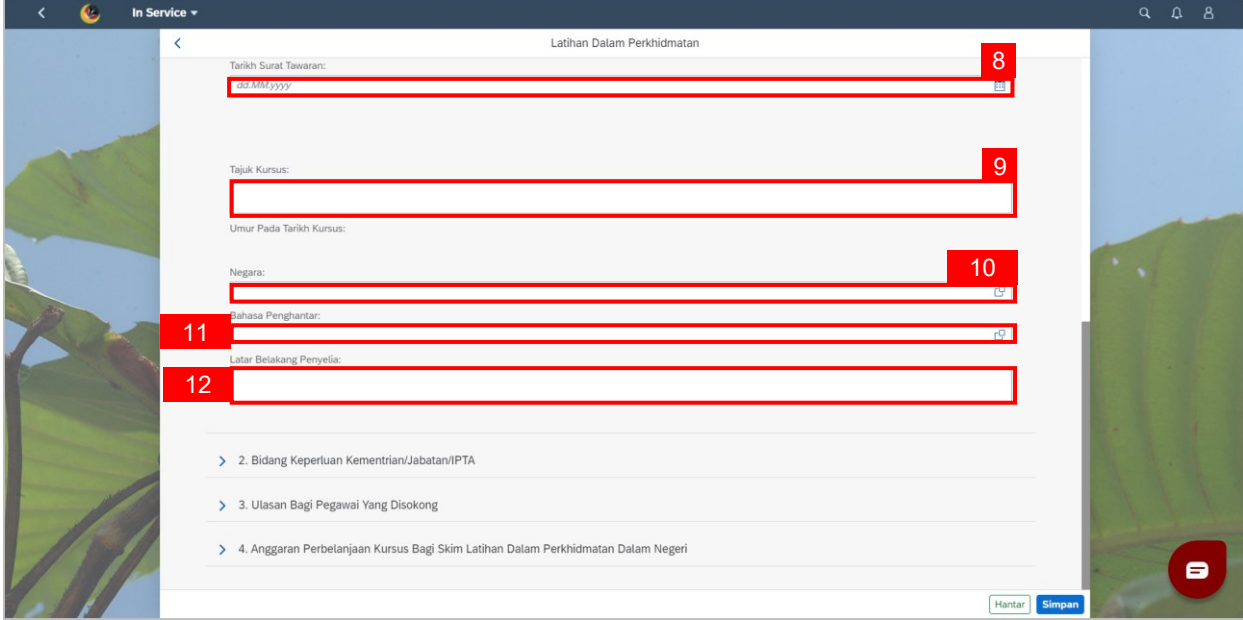

13. Go to **Section 2 (Bidang Keperluan Kementerian/Jabatan/IPTA).**

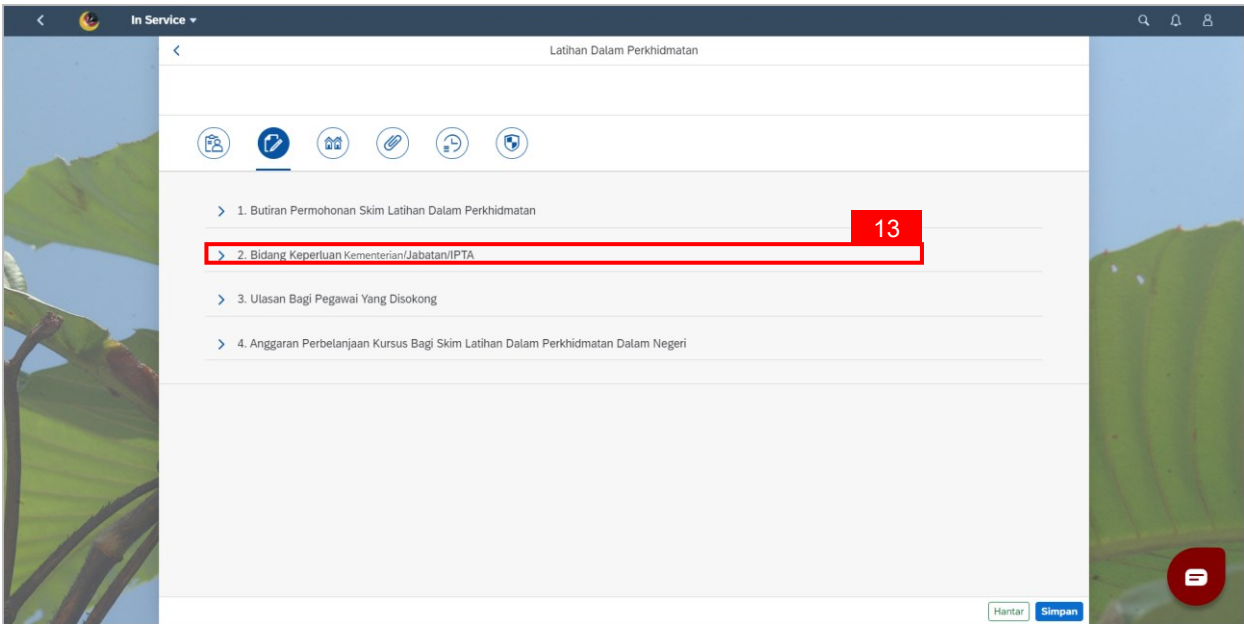

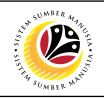

14. Fill in the following details:

- **Huraian keperluan kursus terhadap pembaikan atau pemberian perkhidmatan Kementerian/Jabatan/Institusi Pengajian Tinggi Awam (IPTA) (Kursus yang dikenalpasti hendaklah berpandukan kepada keperluan Kementerian/Jabatan/IPTA).**
- **Impak dari hasil kajian kepada kementerian/Jabatan/IPTA dan negara Brunei Darussalam secara amnya.**
- **Relevansi dan kesesuaian kertas kajian dengan tugas yang akan**

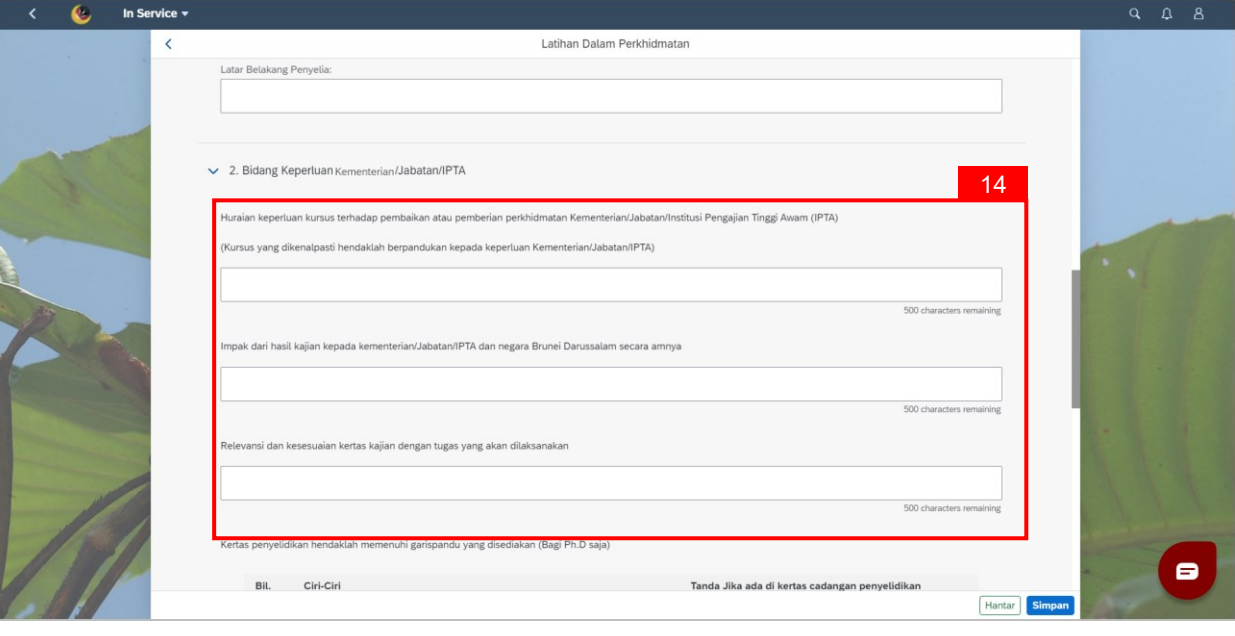

**dilaksanakan.**

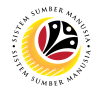

- 15. Put check into **check-boxes** if the **ciri-ciri** is in the research paper.
- 16. Fill in **"Dalam Negeri:".**

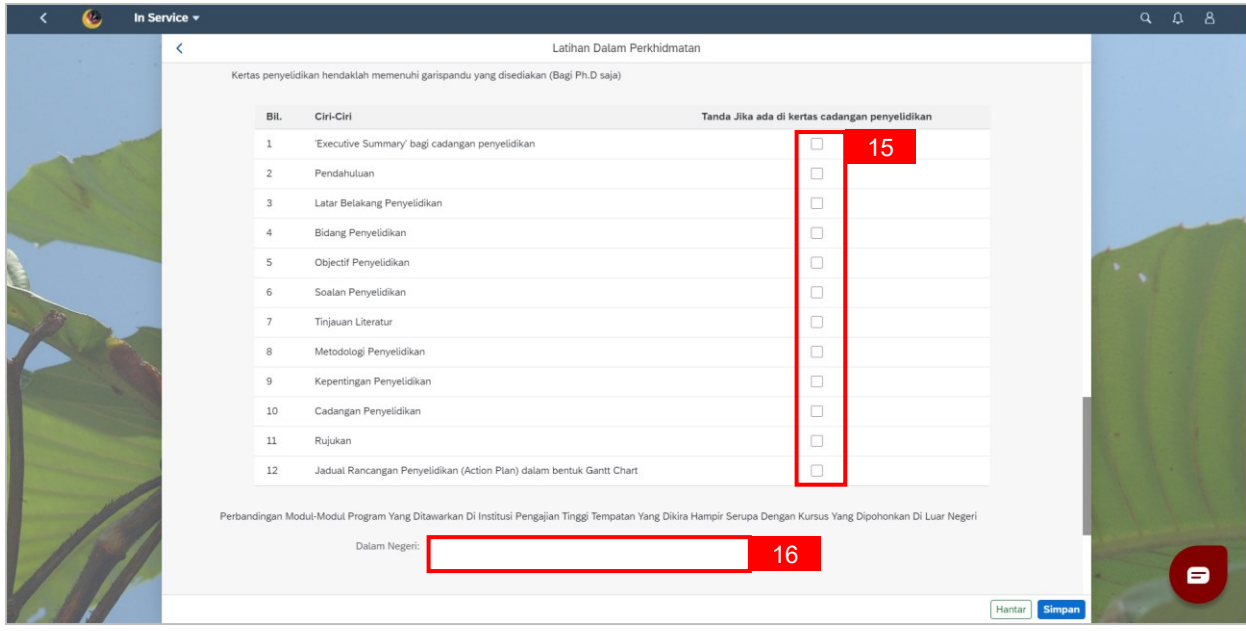

17. Go to **Section 3 (Ulasan Bagi Pegawai Yang Disokong).**

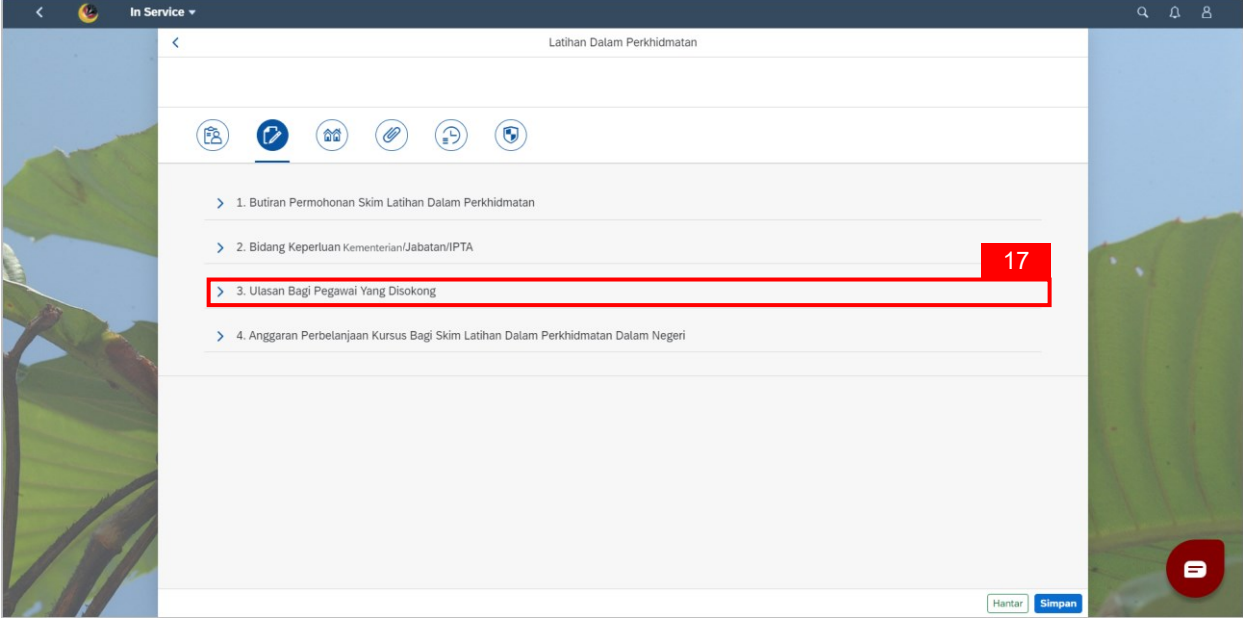

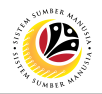

18. Fil in the following details**:**

- **ii. Berkaitan dengan tugas dan tanggungjawab pegawai pada masa ini.**
- **Huraian tugas dan tanggungjawab pegawai yang disokong.**
- **Sumbangan dan pencapaian yang telah diberikan oleh pegawai yang disokong.**
- **Perancangan selepas pegawai ini menamatkan kursus termasuk tugas yang**

**akan dilaksanakan.**

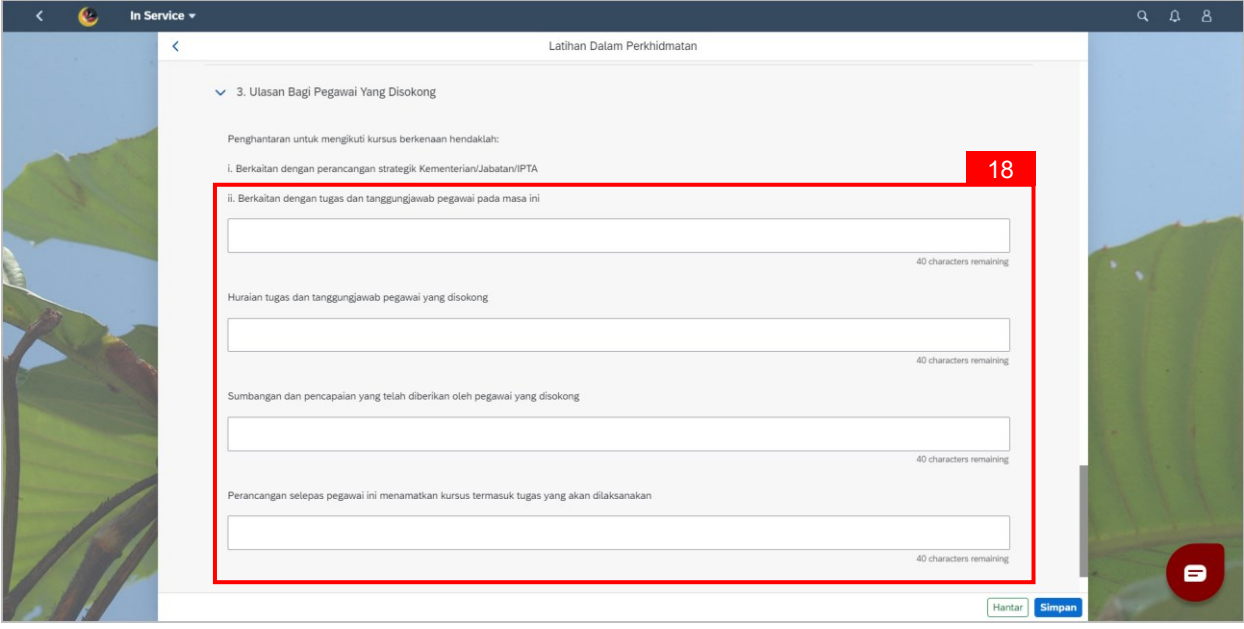

#### 19.Go to **Section 4 (Anggaran Perbelanjaan Kursus Bagi Skim Latihan Dalam**

#### **Perkhidmatan Dalam Negeri).**

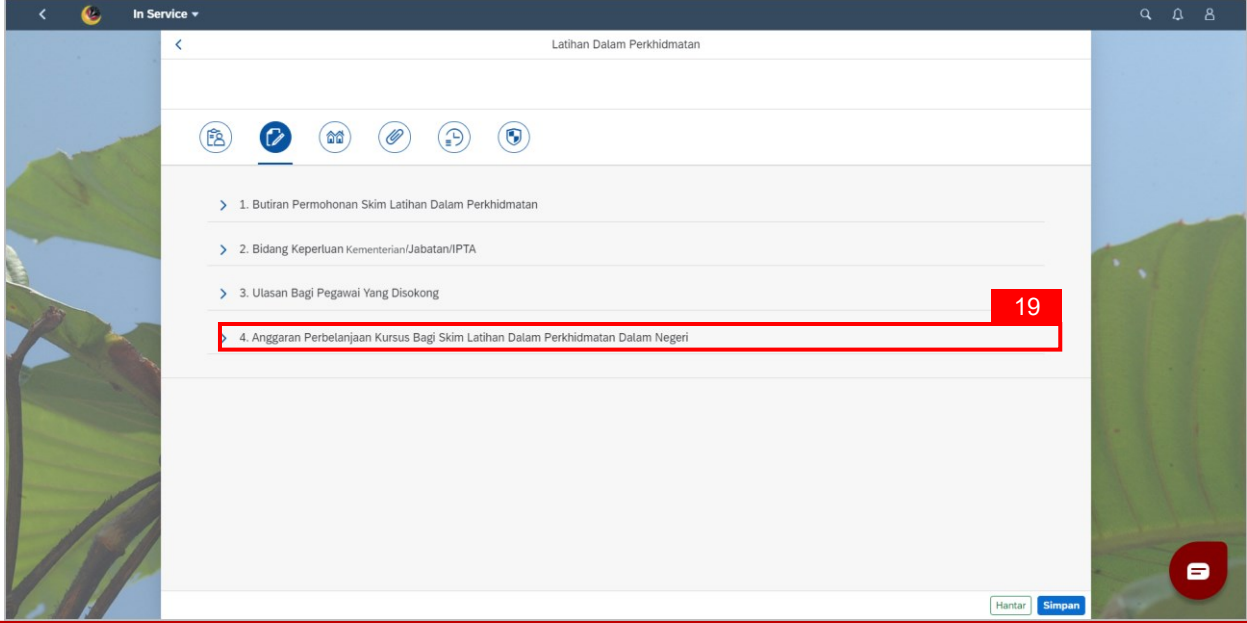

SSM\_UG\_Back End (SAP GUI)\_LDP\_HRD Clerk\_Dalam Negeri\_v1.0

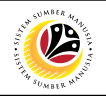

20. Fill in the following details:

- **Tempoh Masa.**
- **Jumlah.**
- **Kadar.**
- **Tempoh Masa.**
- **Kadar.**
- **Tempoh Masa.**
- **Anak.**

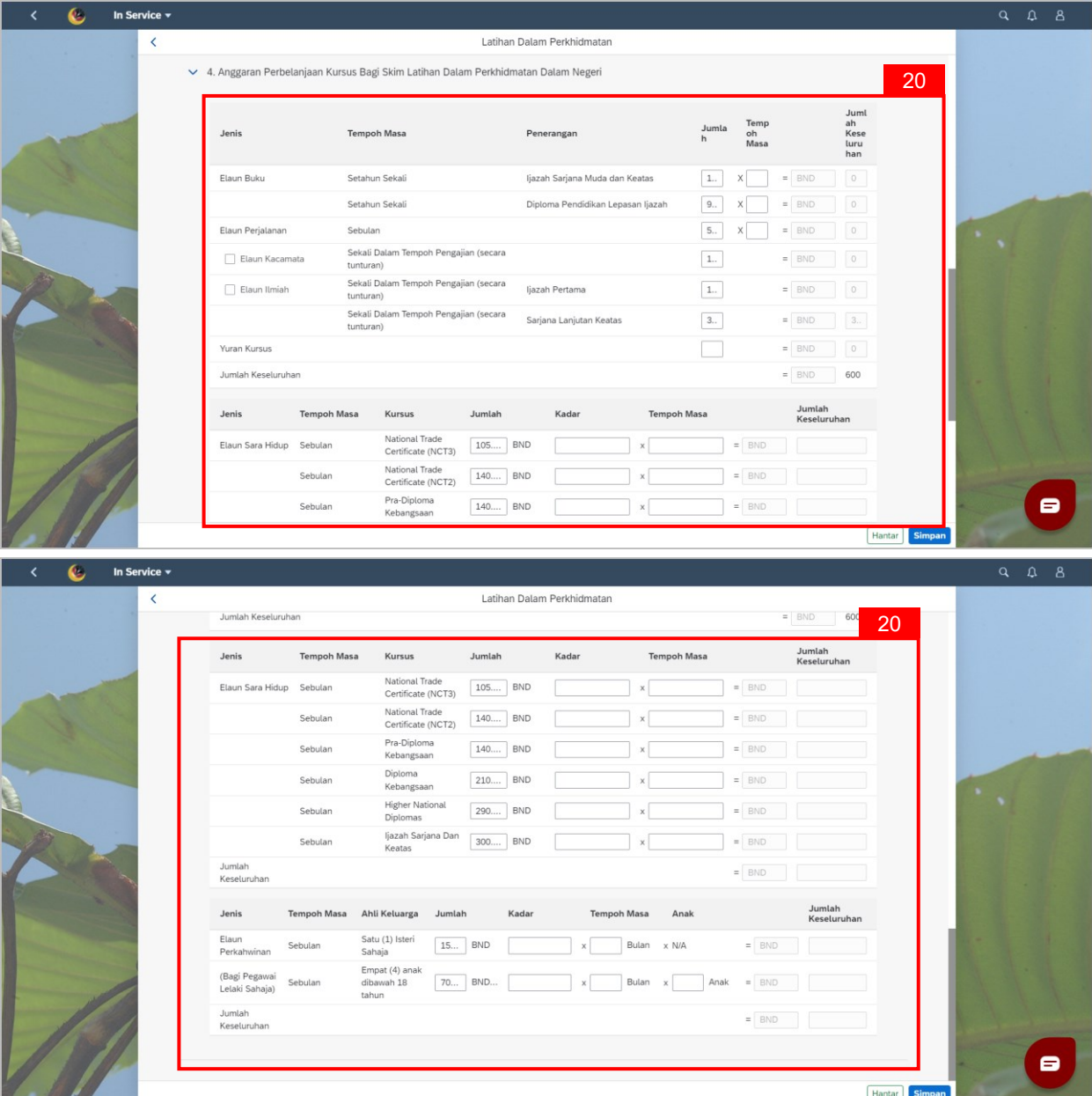

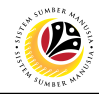

#### <span id="page-17-0"></span>**FILL IN ATTACHMENT TAB Front-End User (FIORI)** HRD Clerk

Navigate to **SSM Homescreen.**

1. Click on **In Service** tile.

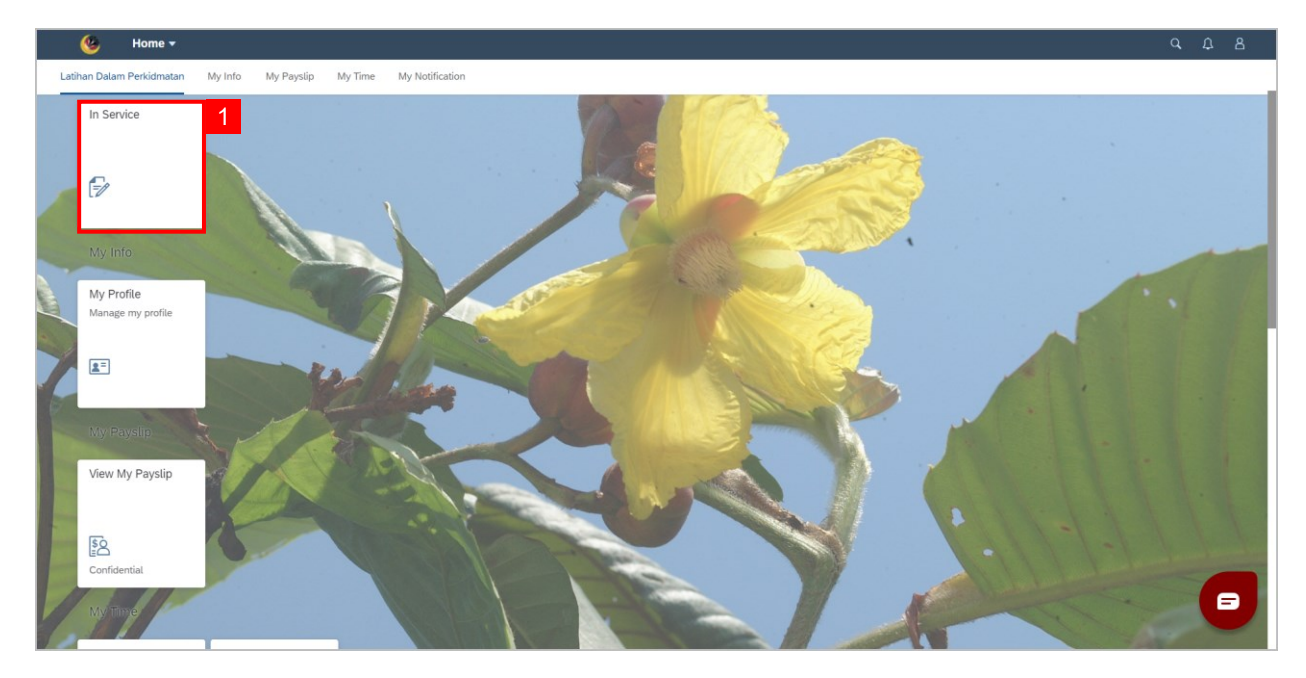

2. Click on **Fourth** tab for **Supporting Documents**.

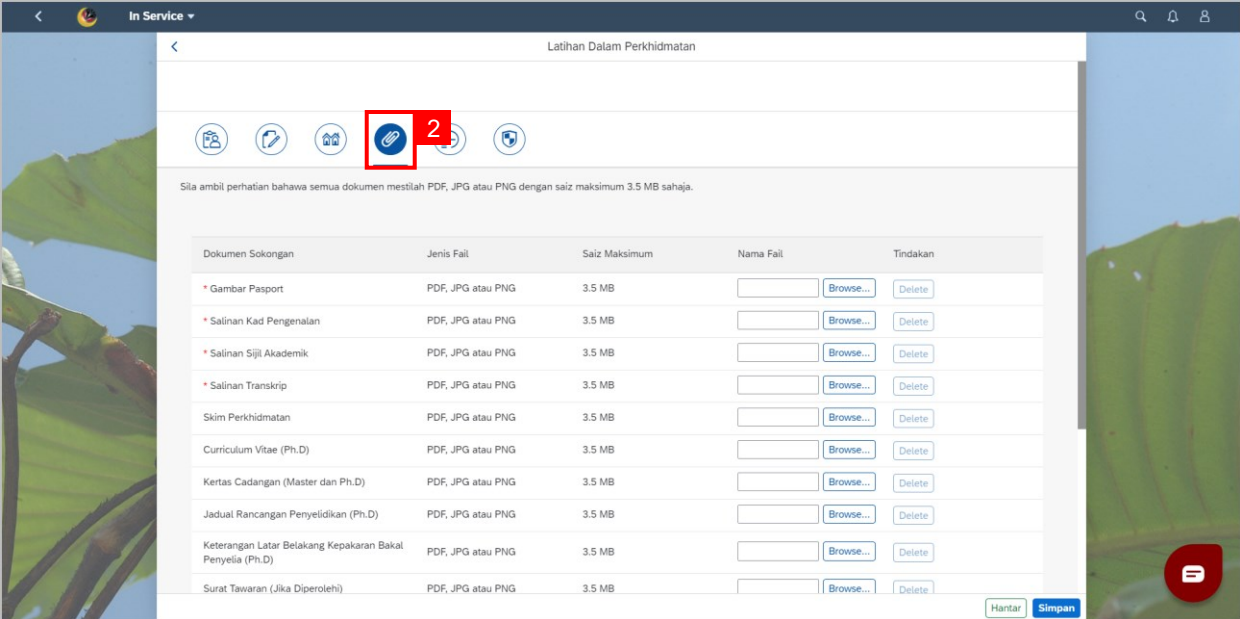

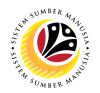

3. Click on **Browse** button to attach **mandatory documents**:

- **Gambar Passport.**
- **Salinan Kad Pengenalan.**
- **Salinan Sijil Akademik.**
- **Salinan Transkrip.**

#### **Note:** Click on **Delete** button if the **attached document** is **wrong**.

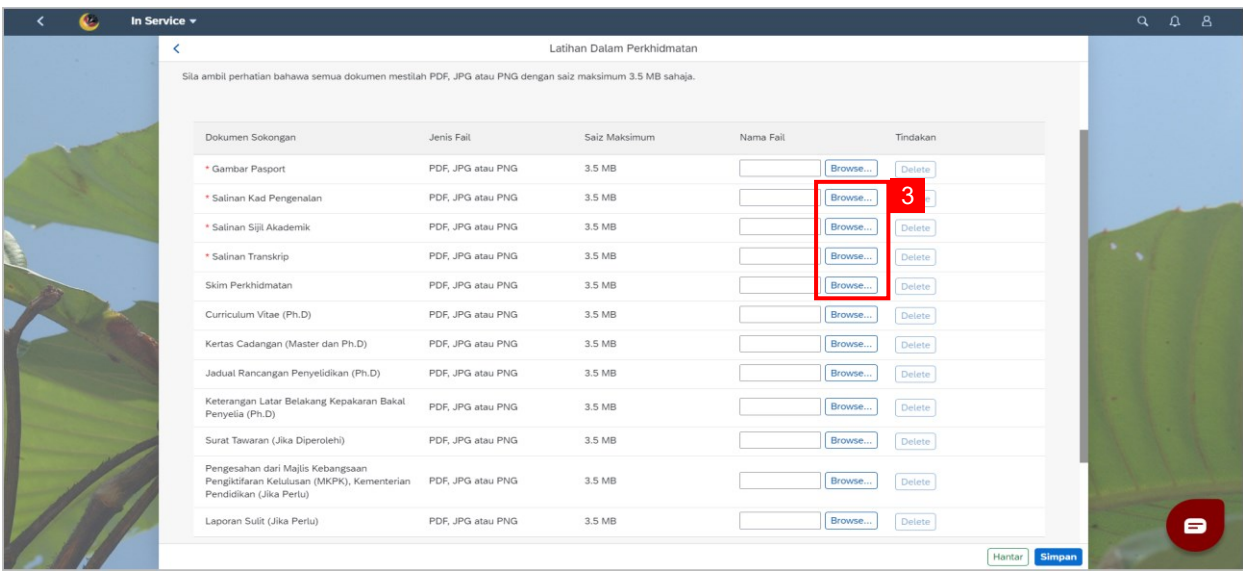

4. Click on the **Add** button to attach **Additional Supporting Document** (if any).

#### **Note:** Click on **Delete** button if the **attached document** is **wrong**.

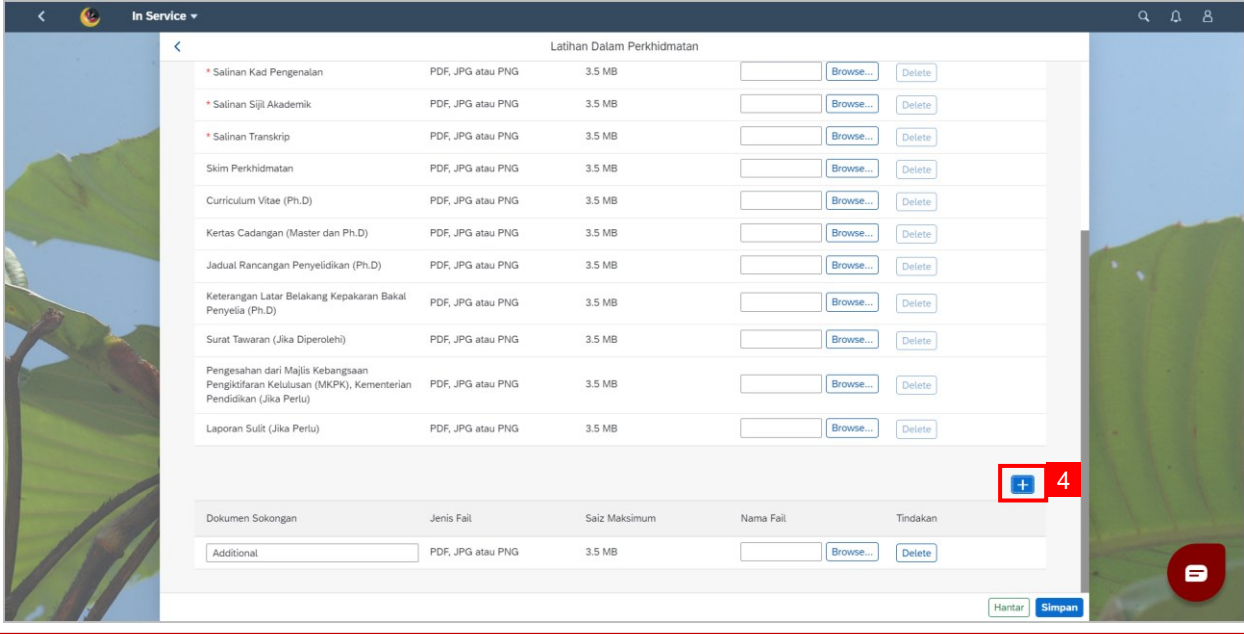

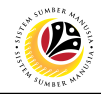

## <span id="page-19-0"></span>**SUBMIT SCREEN**

## **Front-End User (FIORI)** HRD Clerk

Navigate to **SSM Homescreen.**

1. Click on **In Service** tile.

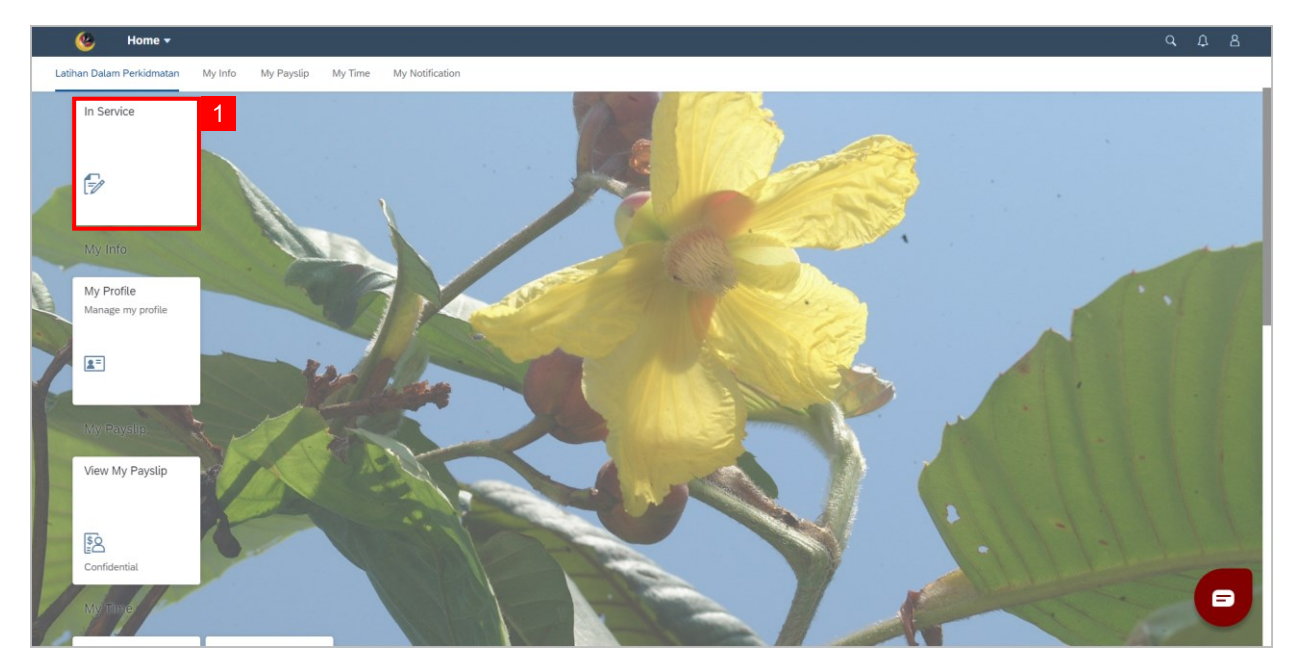

- 2. Click on **Sixth** tab for **Supporting Documents**.
- 3. Fill in **Komen** if necessary.
- 4. Click on **Hantar** button.

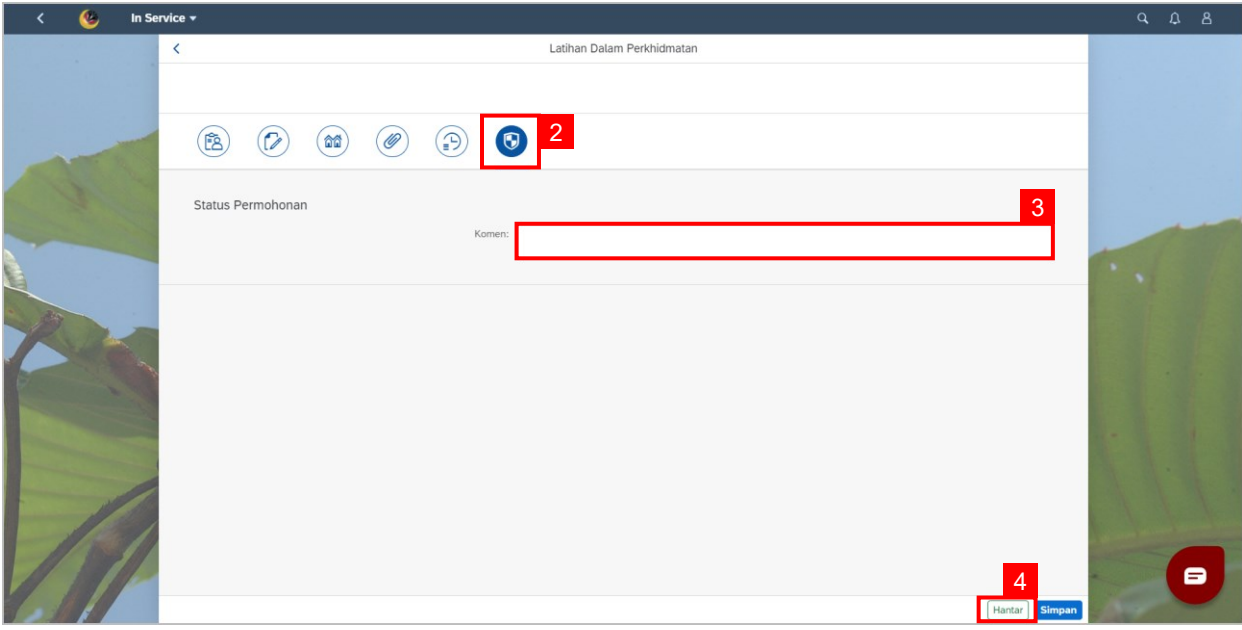

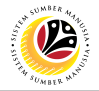

### **Outcome: The Application has been successfully Submitted and the status will show**

#### **as "Pending Officer".**

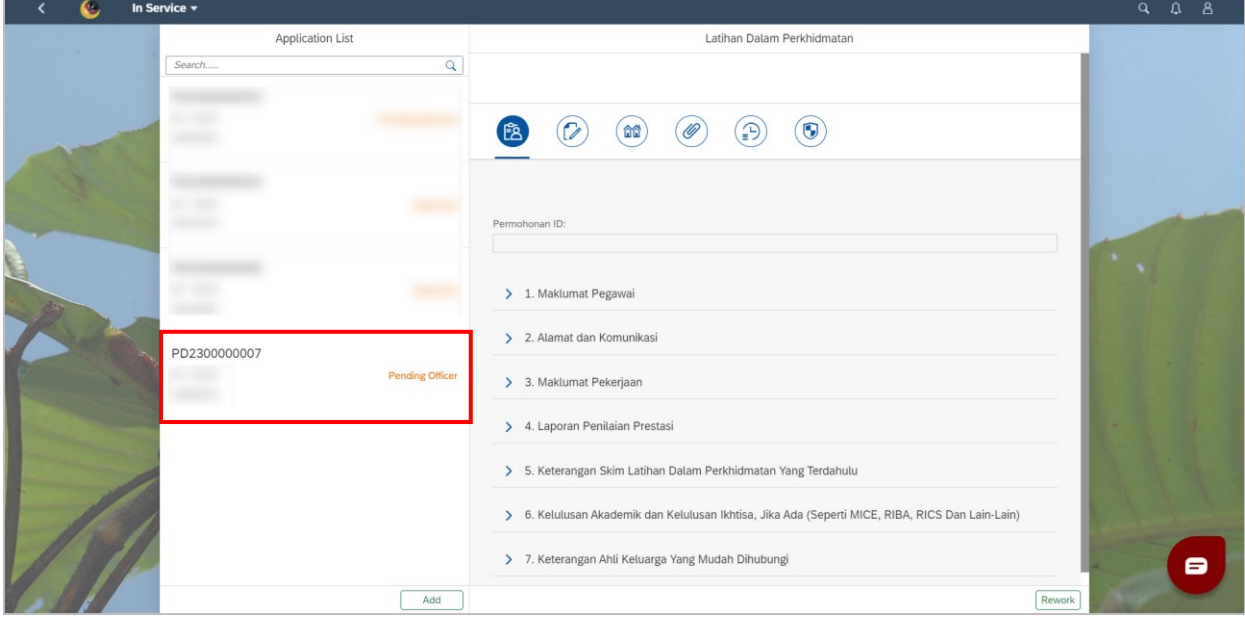